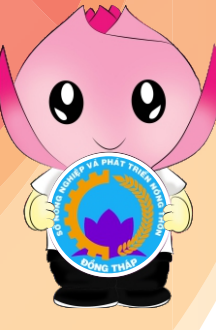

# SỞ NÔNG NGHIỆP VÀ PHÁT TRIỂN NÔNG THÔN TỈNH ĐỒNG THÁP HƯỚNG DẪN TẠO TÀI KHOẢN DỊCH VỤ CÔNG QUỐC GIA

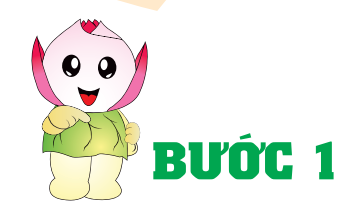

### TẠO TÀI KHOẢN DỊCH VỤ CÔNG QUỐC GIA

ĐĂNG NHẤP TRANG CHỦ CỔNG THÔNG TIN DỊCH VỤ CÔNG QUỐC GIA TẠI ĐỊA CHỈ:

#### <https://dichvucong.gov.vn>

#### VÀ CHN Đ**ĂNG KÝ**

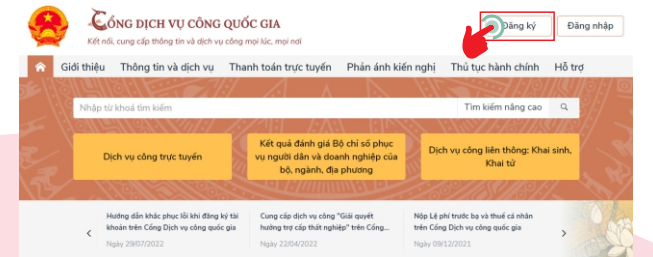

### **TRUNG TÂM KIỂM SOÁT TTHC VÀ PHỤC VỤ HÀNH CHÍNH CÔNG**

S 85, Nguyn Hu, phng 1, thành phe Cao Lãnh, tnh ng Tháp

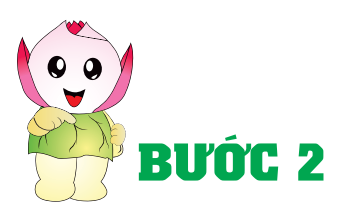

## BƯỚC 1 CHỌN ĐỐI TƯỢNG ĐĂNG KÝ

CHON CÔNG DÂN, DOANH NGHIỆP HOẶC CƠ QUAN NHÀ NƯỚC. Ghi chú: Trong phạm vi hướng dẫn này Sẽ hướng dẫn công dân, đăng ký bằng thuê bao di động

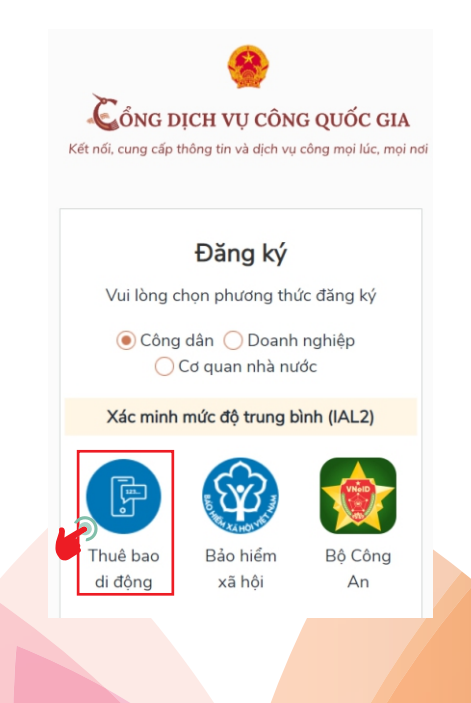

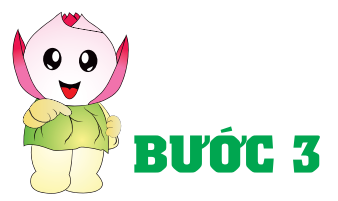

#### NHẬP CÁC THÔNG TIN VÀO CÁC TRƯỜNG TƯƠNG ỨNG VÀ CHON ĐẰNG KÝ

Lưu ý: Những trường đánh dấu (\*) là bắt buộc nhập Sau khi nhập đầy đủ các thông tin chọn đăng ký, mã OTP được gửi về điện thoại. Bước tiếp theo Nhập Mật khẩu và nhận thông báo đăng ký thành công.

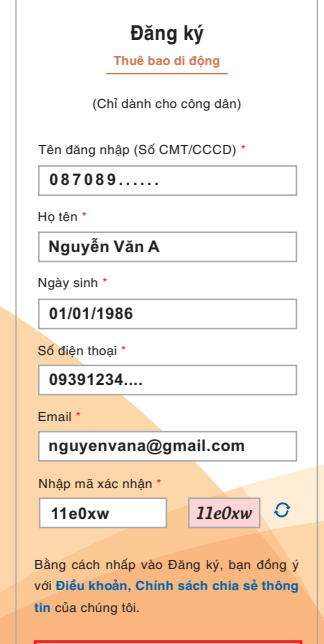

**Đăng ký**

#### **HƯỚNG DẪN NỘP HỒ SƠ TRỰC TUYẾN**

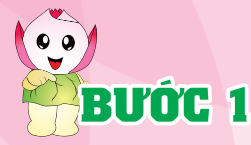

Truy cập vào địa chỉ **https//dichvucong.dongthap.gov.vn** chọn đăng nhập người làm thủ tục

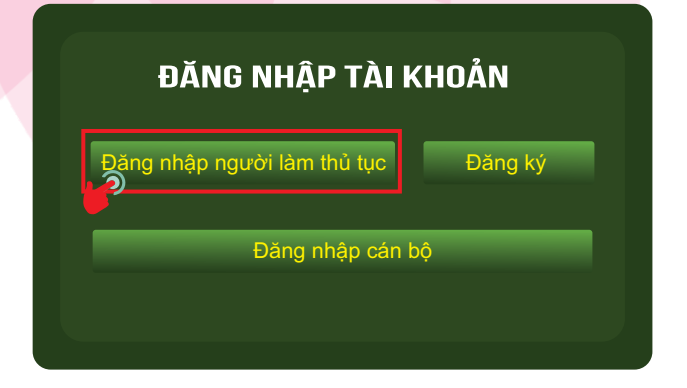

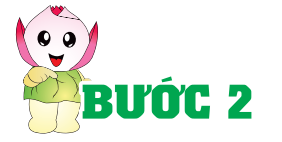

Chọn loại tài khoản bạn muốn sử dụng đăng nhập Cổng dịch vụ công Quốc Gia *Ghi chú: Trong phạm vi hướng dẫn này sẽ hướng dẫn đăng nhập bằng tài khoản cấp bởi Cổng dịch vụ công quốc gia*

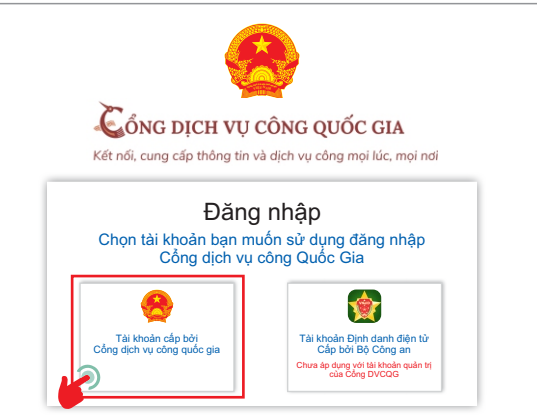

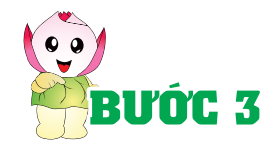

Sau khi nhập đầy đủ thông tin chi tiết nhấn vào chọn **Đăng nhập**. **Nhập mã OTP** sẽ gửi qua điện thoại và chọn **xác nhận**

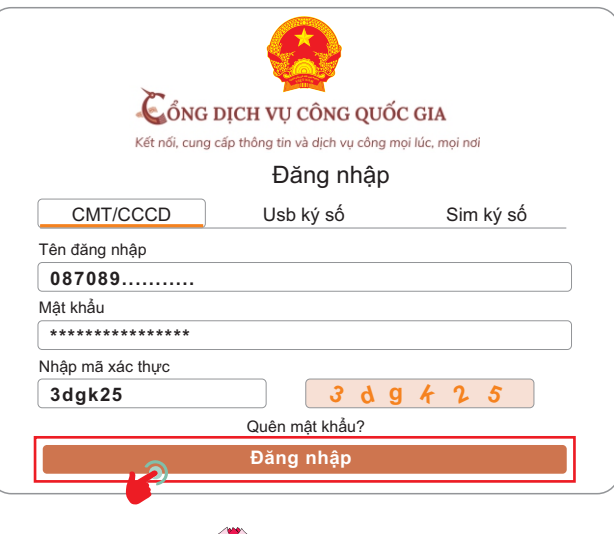

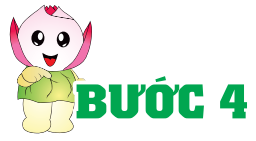

Tại hệ thống thông tin giải quyết TTHC tỉnh Đồng Tháp Chọn vào mục **THỦ TỤC HÀNH CHÍNH CHỌN CƠ QUAN → CHỌN TTHC → CHỌN NỘP HỔ SƠ** 

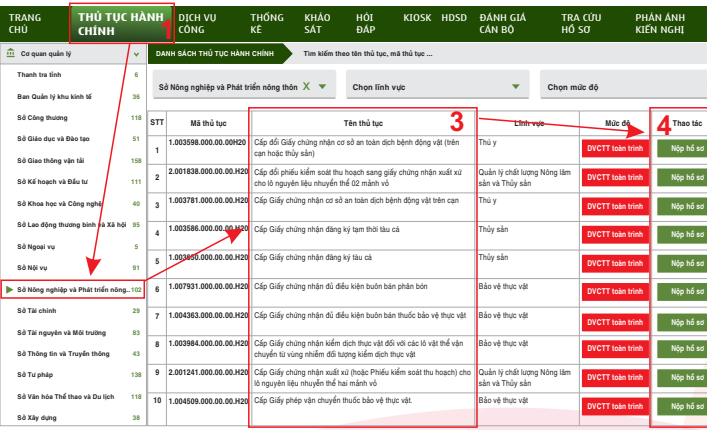

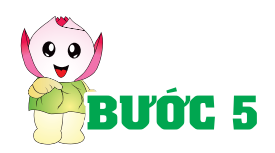

Tại mục thành phần hồ sơ tải lên các hồ sơ tương ứng theo danh mục hồ sơ và chọn **Lưu**

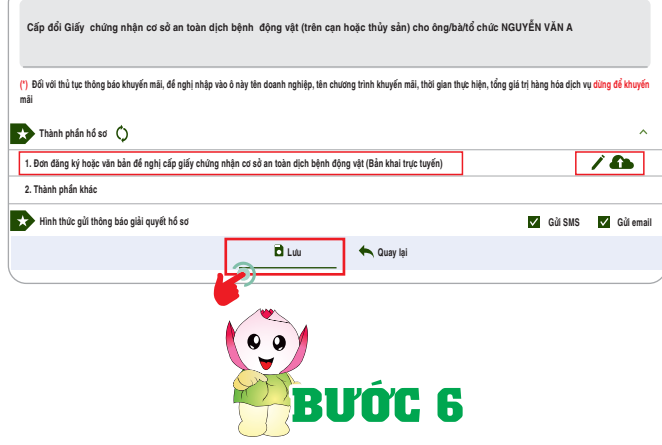

Tiến hành kiểm tra các thông tin và thành phần hồ sơ, chọn **gửi hồ sơ** để hoàn thành việc nộp trực tuyến

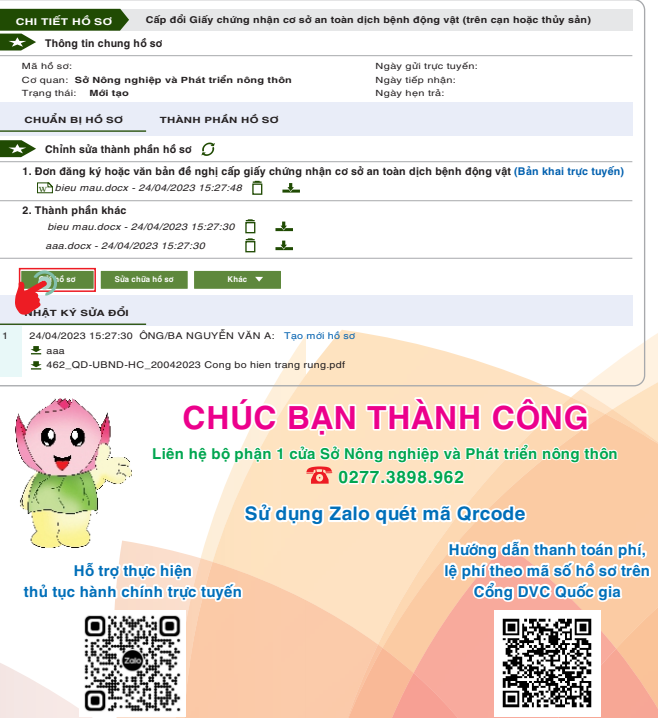